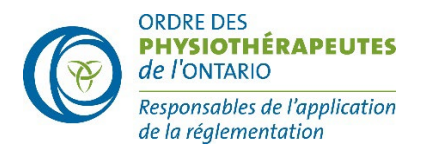

# Examen clinique de l'Ontario (ECO) — Conseils technologiques pour les utilisateurs de Mac

# **Contrôle d'Amazon Chime**

Pour vérifier que votre appareil répond aux spécifications de l'examen, veuillez effectuer l['Amazon](https://docs.aws.amazon.com/chime/latest/ug/checker.html) [Chime Readiness Check](https://docs.aws.amazon.com/chime/latest/ug/checker.html) avant la date de l'examen. Après avoir effectué la vérification de votre appareil, vous ne devriez **avoir aucune erreur**.

*Remarque :* Vous **N'avez PAS** besoin de télécharger les résultats du Chime à la fin du test. Une fois le test terminé, fermez la fenêtre du navigateur.

Avant de passer ce test, assurez-vous que vous utilisez le même appareil (y compris un casque si vous avez l'intention d'en utiliser un) et la même connexion Internet à l'endroit exact où vous passerez l'examen.

# **Utilisateur Mac OS**

Les candidats doivent faire en sorte que leur ordinateur soit équipé d'un système d'exploitation (OS) à jour et qu'il dispose d'un espace disque suffisant.

#### **Configuration requise du système d'exploitation pour Mac :**

• Mac OS 10.13

Si vous n'avez pas le système d'exploitation minimum indiqué, vous devrez le mettre à niveau ou utiliser un appareil qui est compatible avec le système d'exploitation minimum.

# **Activer le partage d'écran**

Un problème courant que nous avons constaté chez les **utilisateurs de Mac** est que le partage d'écran n'est pas activé au niveau du système.

Si vous êtes un utilisateur Mac, assurez-vous d'autoriser le partage d'écran dans les préférences de votre système avant la séance d'examen :

- **1.** Ouvrez l'application « Préférences du système »
- **2.** Aller à « Confidentialité et sécurité ». Choisissez l'autorisation « Enregistrement d'écran » dans le menu de gauche et assurez-vous que la case est cochée à côté du navigateur que vous utilisez (par exemple, Chrome ou Safari).
- **3.** Si vous ne parvenez pas à modifier ces paramètres, vous devez d'abord cliquer sur l'icône de « Cadenas » en bas à gauche. Vous pouvez être invité à saisir votre mot de passe système pour déverrouiller les paramètres. Une fois déverrouillé, ajustez les « Autorisations d'enregistrement d'écran » décrites à l'étape 3.
- **4. Ensuite, il se peut que vous deviez cliquer sur** « **Quitter maintenant** ». Vous ne pourrez poursuivre le partage d'écran avant de quitter et redémarrer Chrome ou Safari.

# **Vérification de la mémoire RAM : Mac**

- 1. Ouvrir le menu Apple.
- 2. Cliquez sur le logo Apple dans le coin supérieur gauche de votre écran et sélectionnez « À propos de ce Mac. » Dans l'onglet « Vue d'ensemble », la ligne Mémoire indique la quantité de mémoire RAM en Gbit. Vérifiez que vous avez au moins 4 Gbit; 8 Gbit de préférence.

\* Si vous ne disposez pas d'un espace de mémoire RAM suffisant, veuillez consulter les suggestions de l'équipe d'assistance [Assistance Apple.](https://support.apple.com/en-ca/guide/activity-monitor/actmntr34865/mac)

# **Vérification de l'espace disponible sur le lecteur de disque dur : Mac**

- 1. Ouvrez le menu Apple, puis sélectionnez « À propos de ce Mac ».
- 2. Cliquez sur l'onglet « Stockage » dans la barre des menus pour connaître l'espace disque disponible.

Pour OS X Mountain Lion ou Mavericks, cliquez sur le bouton « Plus d'informations », puis sur « Stockage ».

Vérifiez que vous avez au moins 20 Gbit d'espace libre.

\* Si vous ne disposez pas d'un espace de mémoire suffisant, veuillez consulter les suggestions de l'équipe d'assistance [Assistance Apple.](https://support.apple.com/en-ca/HT206996)

# **Exigences relatives au navigateur**

Les candidats doivent utiliser la dernière version de Chrome ou Safari. Si vous êtes invité à mettre à jour votre navigateur, vous devriez toujours le faire car ces mises à jour fixent des bogues ou corrigent des problèmes mineurs avec le navigateur. La section suivante décrit les paramètres de votre navigateur pour vous assurer que vous pouvez accéder à la plateforme d'examen sans problème.

Cliquez sur le type de navigateur que vous avez l'intention d'utiliser pour l'examen afin d'obtenir des instructions sur la manière de vérifier les paramètres requis.

## **Autoriser tous les cookies (témoins)**

#### Chrome

- 1. Sur votre ordinateur, ouvrez **Chrome**.
- 2. En haut à droite, cliquez sur **Plus** > **Paramètres** .
- 3. Sous « **Confidentialité et sécurité », cliquez sur « Cookies et autres données du site ».**
- 4. Sélectionnez une option : « **Autoriser tous les cookies**. »
- 5. Fermez et relancez Chrome.

#### Safari

- 1. Sur un MacBook, ouvrez le navigateur **Safari**.
- 2. Cliquez sur le bouton de menu **Safari**, qui se trouve dans le coin supérieur gauche de la page Web, puis cliquez sur **Préférences**.
- 3. Cliquez sur l'onglet **Confidentialité**.
- 4. Ne cochez pas l'onglet « **Bloquer tous les cookies** ».
- 5. Fermez et relancez Safari.

## **Autoriser toutes les pop-ups (fenêtres contextuelles) — Chrome**

- 1. Sur votre ordinateur, ouvrez **Chrome**.
- 2. En haut à droite, cliquez sur Plus > **Paramètres**.
- 3. Cliquez sur **Confidentialité et sécurité** > **Paramètres du site** > **Pop-ups et redirections**.
- 4. Définissez le comportement par défaut à « **Les sites peuvent envoyer des pop-ups et utiliser des redirections ».**
- 5. Fermez et relancez Chrome.

## **Autoriser toutes les pop-ups — Safari**

- 1. Sur un MacBook, ouvrez le navigateur **Safari**.
- 2. Cliquez sur l'icône **Menu Safari** dans le coin supérieur gauche de votre écran, puis cliquez sur **« Préférences »**.
- 3. Cliquez sur l'onglet « **Sites Web** ».
- 4. Sur le côté gauche de cette fenêtre, cliquez sur « **Pop-ups** ».
- 5. Cliquez sur le menu déroulant en bas à droite et choisissez « **Autoriser ».**
- 6. Fermez et relancez Safari.

Il est fortement recommandé de vider votre mémoire cache avant la séance d'examen. Cela garantit que vous avez suffisamment d'espace pour que l'examen puisse être téléchargé sur votre navigateur. Le téléchargement est chiffré et aucun fichier ne sera enregistré ou stocké sur votre ordinateur.

#### Chrome

- 1. Sur votre ordinateur, ouvrez Chrome.
- 2. En haut à droite, cliquez sur Plus  $\frac{1}{2}$ .
- 3. Cliquez sur **Plus d'outils** > **Effacer les données de navigation**.
- 4. En haut, choisissez une période. Pour tout supprimer, sélectionnez **Toutes les données**.
- 5. Cochez les cases situées à côté de « Cookies et autres données de site » et « Images et fichiers en cache ».
- 6. Cliquez sur **Effacer les données de navigation**.
- 7. Fermez et relancez Chrome.

## Safari

- 1. Dans l'application **Safari** sur votre Mac, choisissez **Safari** > **Paramètres**, puis cliquez sur **Confidentialité**.
- 2. Cliquez sur **Gérer les données de sites web**.
- 3. [Sélectionnez](https://support.apple.com/en-ca/guide/safari/aside/glos3b057c3a/16.1/mac/13.0) « **Un ou plusieurs sites web »,** puis cliquez sur « **Supprimer ou Tout effacer** ».
- 4. Fermez et relancez Safari.

## **Autoriser l'accès au micro d'un site — Chrome**

- 1. Sur votre ordinateur, ouvrez Chrome.
- 2. En haut à droite, cliquez sur Plus  $\frac{3}{2}$
- 3. Cliquez sur **Confidentialité et sécurité** > **Paramètres du site** > **Micro**.
- 4. Assurez-vous que le comportement par défaut est défini à « **Les sites peuvent demander à utiliser votre micro** ».
- 5. Fermez et relancez Chrome.

\*\*Si vous voyez un pop-up lors de la connexion à la plateforme d'examen demandant la permission d'accéder votre micro, sélectionnez « **Autoriser** ».

## **Autoriser l'accès au micro d'un site — Safari**

- 1. Sur un MacBook, ouvrez le navigateur **Safari**.
- 2. Cliquez sur le logo « **Menu Safari** » dans le coin supérieur gauche de votre écran, puis cliquez sur « **Préférences** ».
- 3. Sélectionnez l'onglet « **Sites Web** », puis cliquez sur « **Micro** » et sélectionnez « **Autoriser** » dans le menu déroulant.
- 4. Fermez et relancez Safari.

\*\*Si vous voyez un pop-up lors de la connexion à la plateforme d'examen demandant la permission d'accéder votre micro, sélectionnez « **Autoriser** ».

## **Autoriser l'accès à la caméra d'un site**

- 1. Sur votre ordinateur, ouvrez Chrome.
- 2. En haut à droite, cliquez sur Plus  $\frac{1}{2}$ .
- 3. Cliquez sur **Confidentialité et sécurité** > **Paramètres du site > Caméra**.
- 4. Assurez-vous que le comportement par défaut est défini à « **Les sites peuvent demander à utiliser votre caméra** ».
- 5. Fermez et relancez Chrome.

\*\*Si vous voyez un pop-up lors de la connexion à la plateforme d'examen demandant la permission d'accéder votre caméra, sélectionnez **« Autoriser** ».

- 1. Sur un MacBook, ouvrez le **navigateur Safari**.
- 2. Cliquez sur le logo « **Menu Safari** » dans le coin supérieur gauche de votre écran, puis cliquez sur « Préférences ».
- 3. Sélectionnez l'onglet « **Sites Web** », puis cliquez sur « **Caméra** » et sélectionnez « **Autoriser** » dans le menu déroulant.
- 4. Fermez et relancez Safari.

\*\*Si vous voyez un pop-up lors de la connexion à la plateforme d'examen demandant la permission d'accéder votre caméra, sélectionnez **« Autoriser** ».